$\bigcup\bigcup\limits_{i=1}^n\mathbb{Z}_2^2$ 

Universidad de Ciencias y Artes de América Latina

4

╃

**Guía de conexión desde celulares con OS Android**

 $+$ 

**TECNOLOGÍA DE INFORMACIÓN**

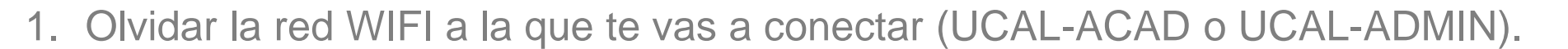

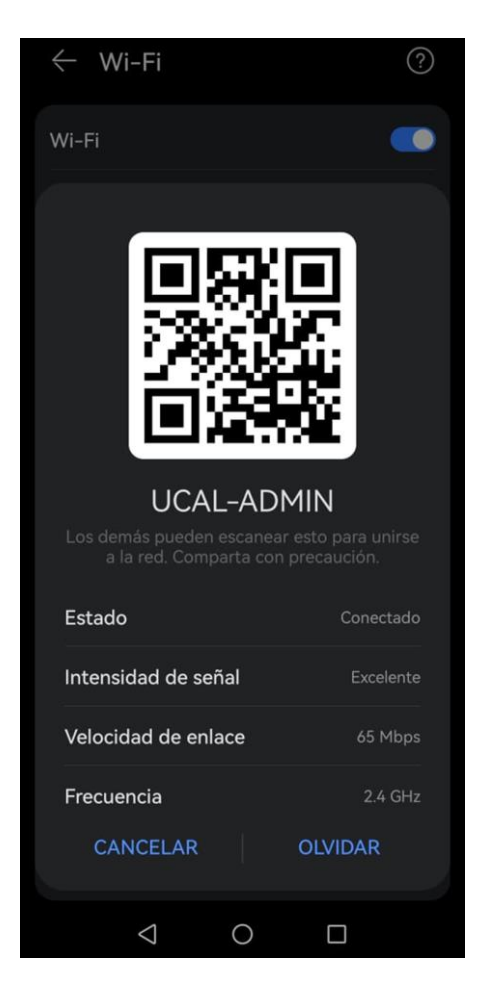

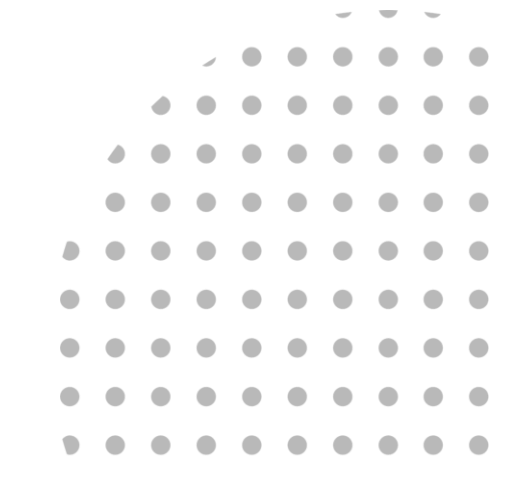

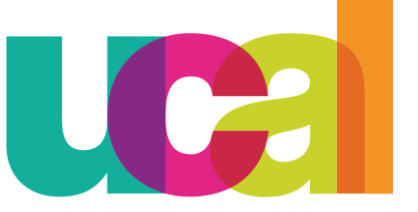

Universidad de Ciencias y Artes de América Latina

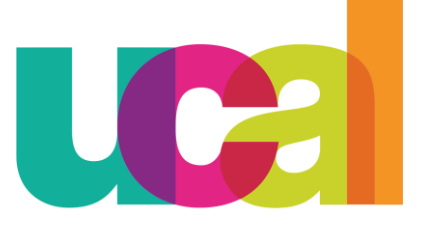

Universidad de Ciencias y Artes de América Latina

2. Seleccionar la red WIFI a la que deseas conectarte, si eres alumno o docente (UCAL-ACAD), si eres administrativo (UCAL-ADMIN).

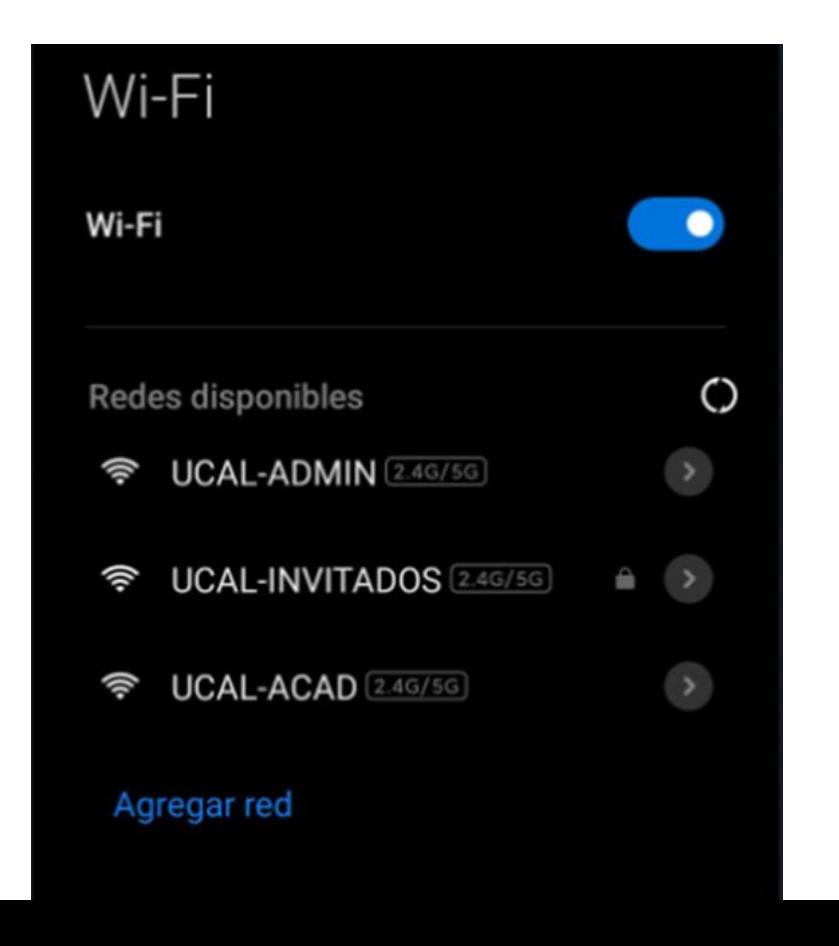

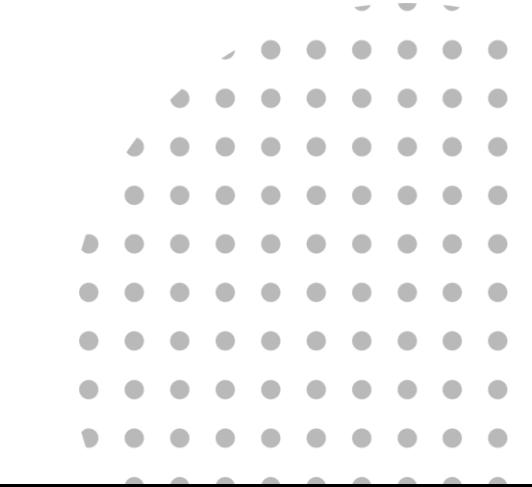

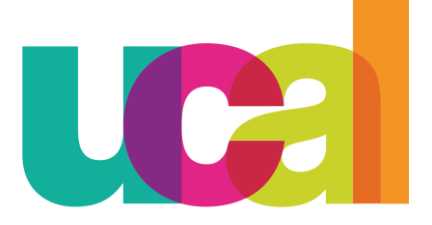

Universidad de Ciencias y Artes de América Latina

3. En el navegador predeterminado que uses aparecerá una ventana indicando los pasos para

conectarse a la red WIFI

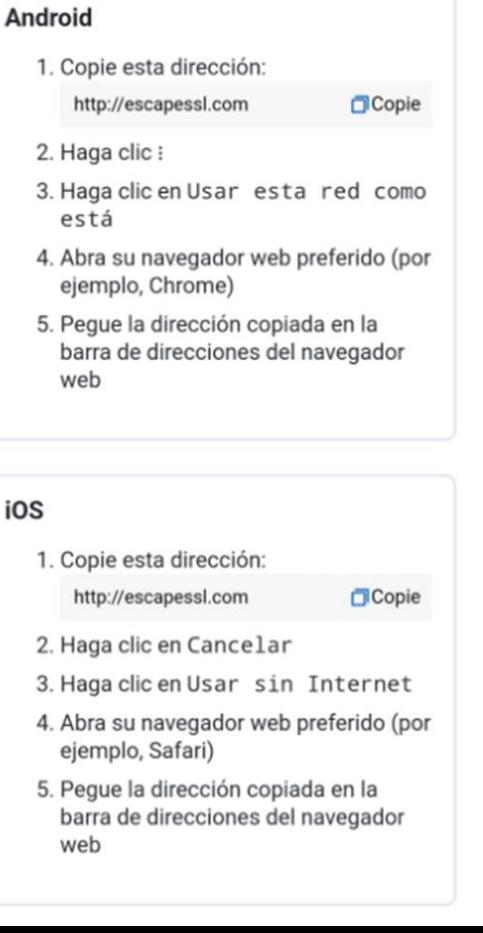

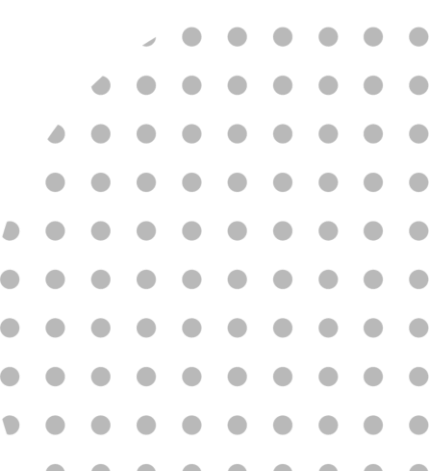

4. Darle clic en el botón "Copie" en la opción para Android:

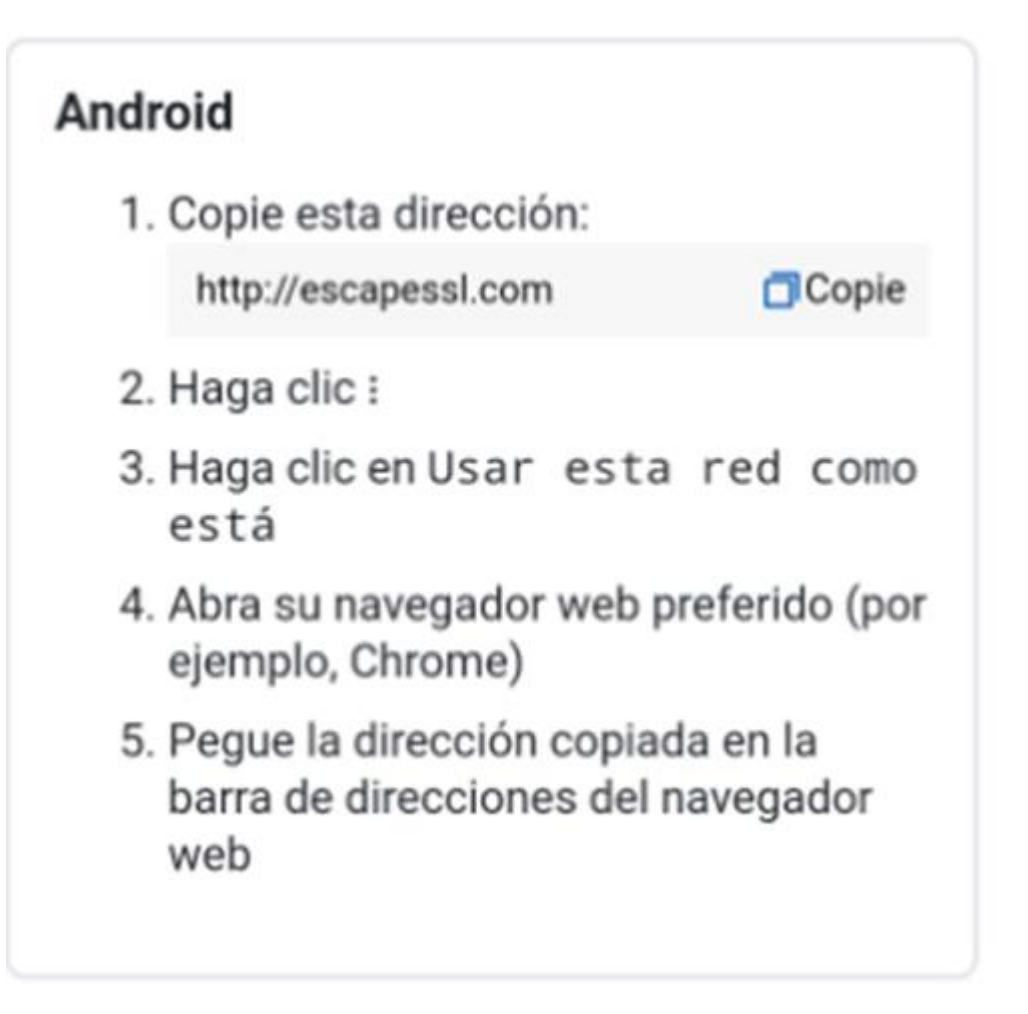

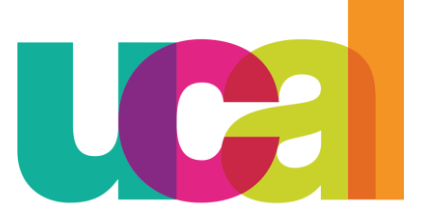

Universidad de Ciencias y Artes de América Latina

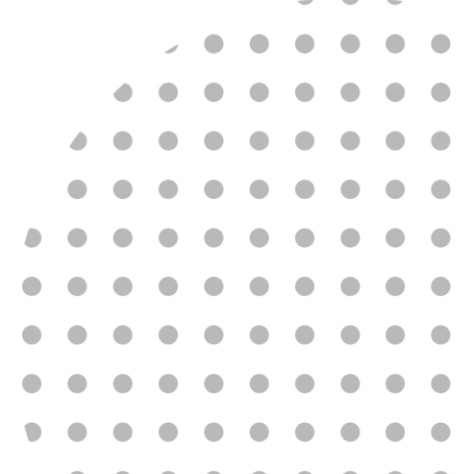

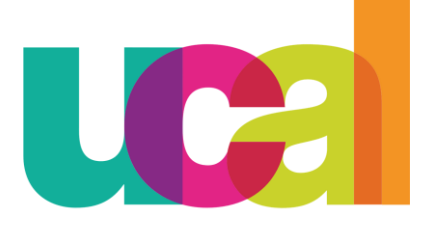

Universidad de Ciencias y Artes de América Latina

5. Abrimos una nueva pestaña en un navegador y pegamos el enlace copiado, se debe mostrar la siguiente pantalla:

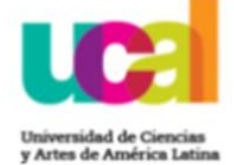

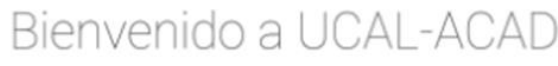

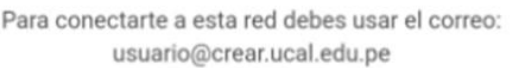

G Sign in with Google

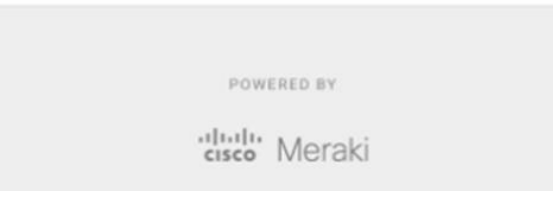

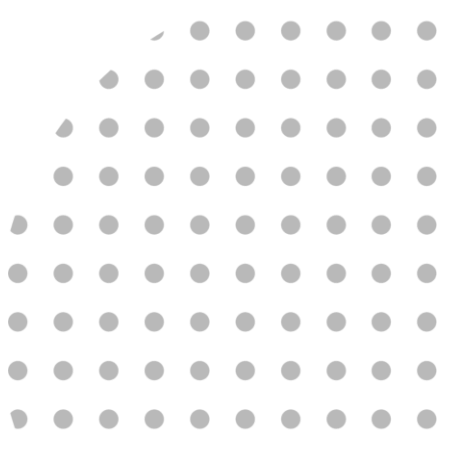

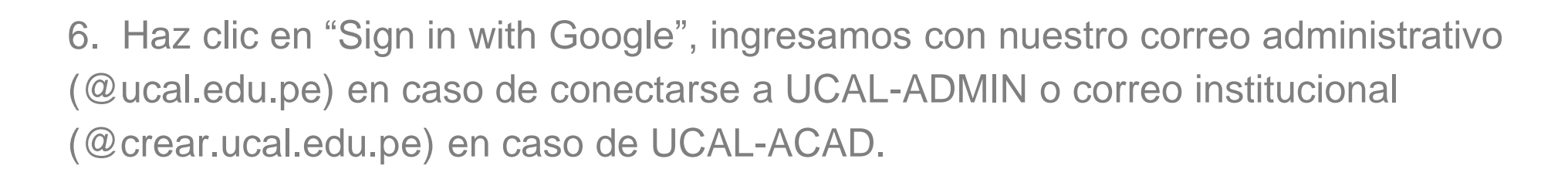

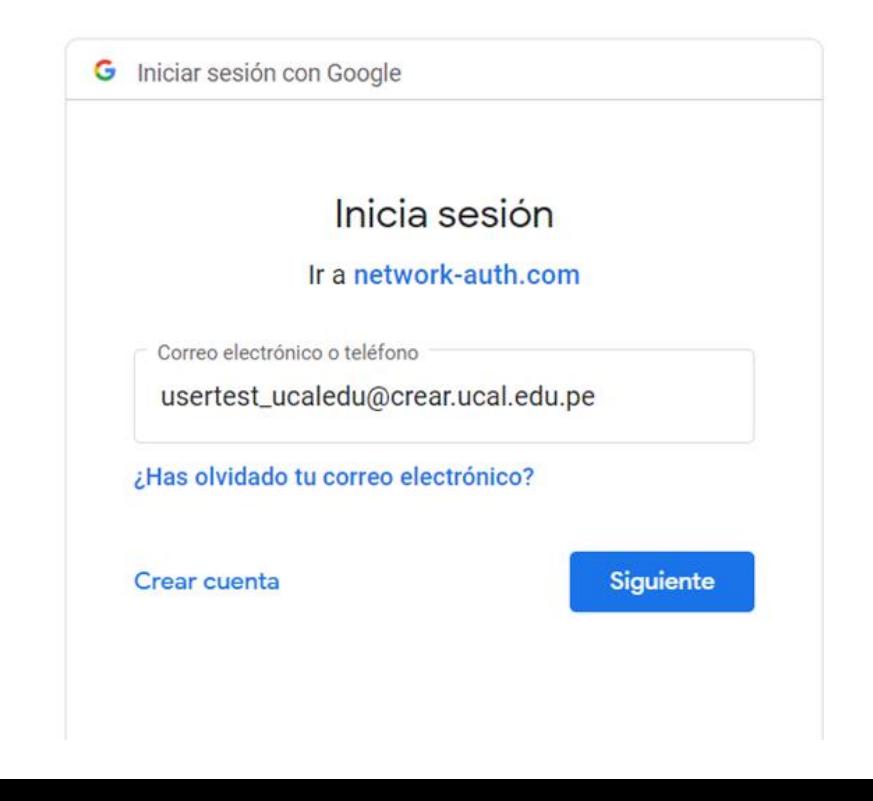

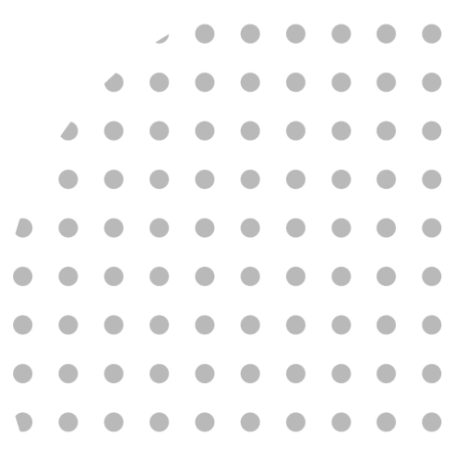

U C

Universidad de Ciencias y Artes de América Latina

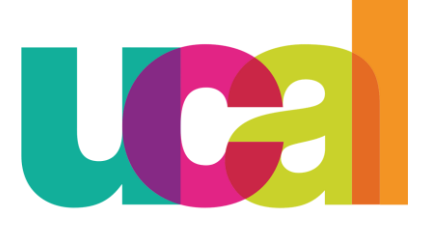

Universidad de Ciencias y Artes de América Latina

7. Finalmente nos cargará la página web de UCAL y ya contamos con acceso a Internet.

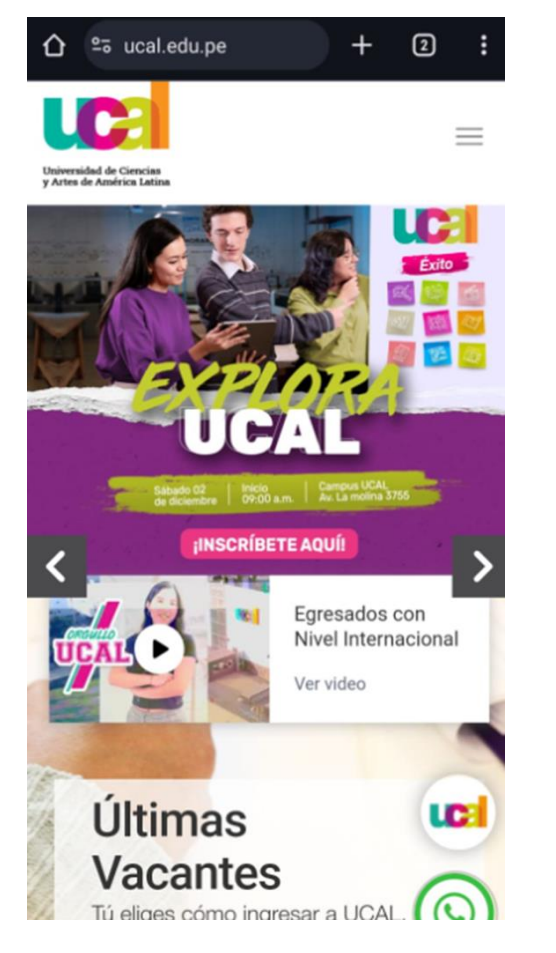

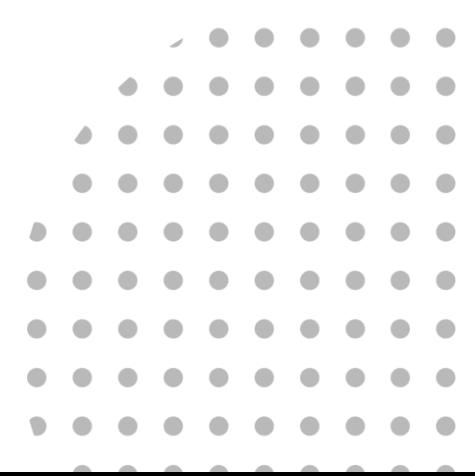